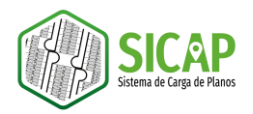

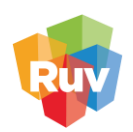

## **REVISIÓN DEL PLANO SICAP EN AUTOCAD MAP 3D**

1. En el espacio de trabajo *Planning and Analysis*, diríjase al menú Home y seleccione la herramienta **Connect**.

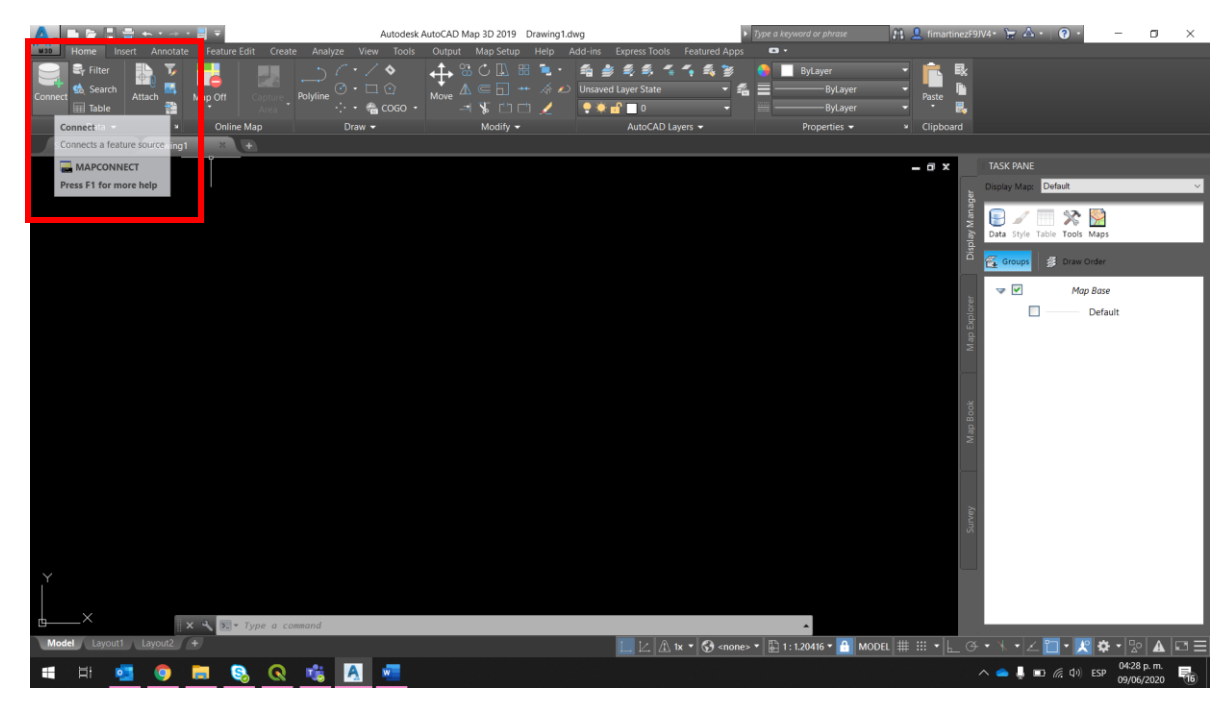

2. En el panel de conexión seleccione la opción **Add SHP Connection**

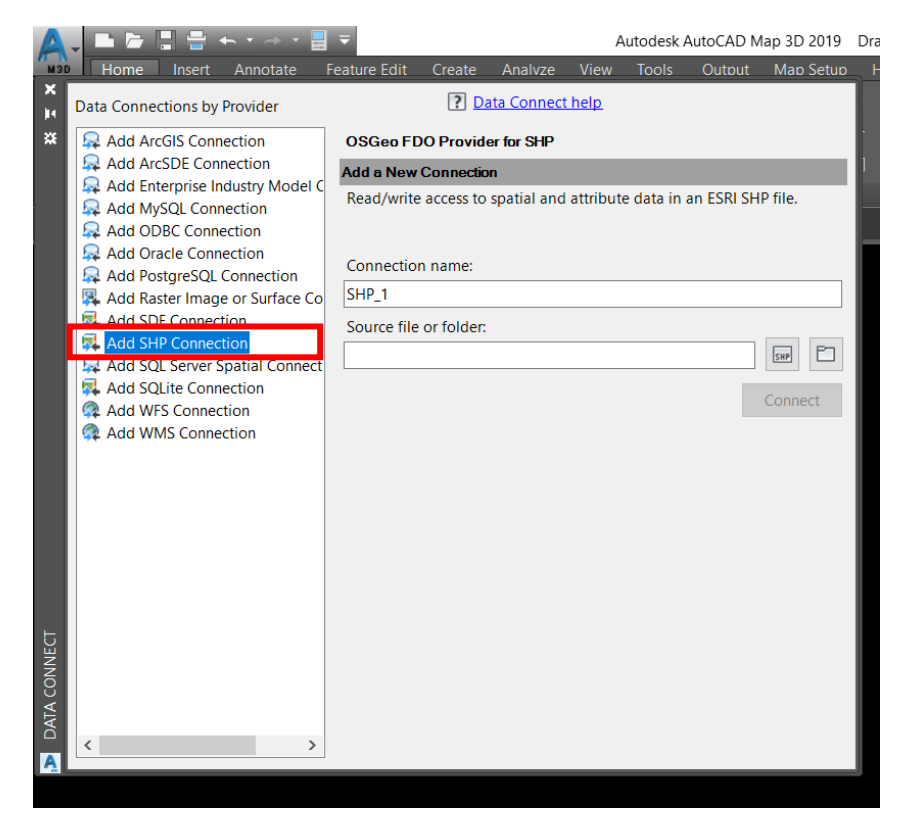

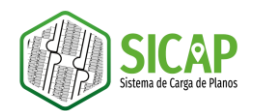

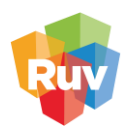

3. Establezca el nombre de la conexión (se sugiere que sea el número de la orden de verificación

 $\Box$ 

de la que trata el proyecto) y posteriormente seleccione el botón

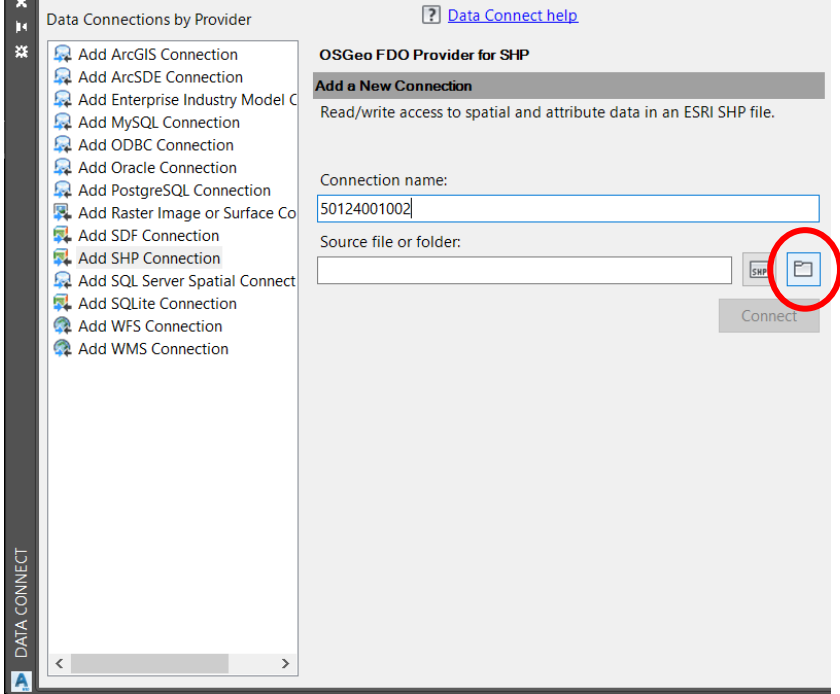

4. Se desplegará una ventana de explorador de archivos, en esta debe seleccionar la carpeta que contiene los archivos SHP exportados de la orden de verificación y posteriormente de clic en el botón Aceptar.

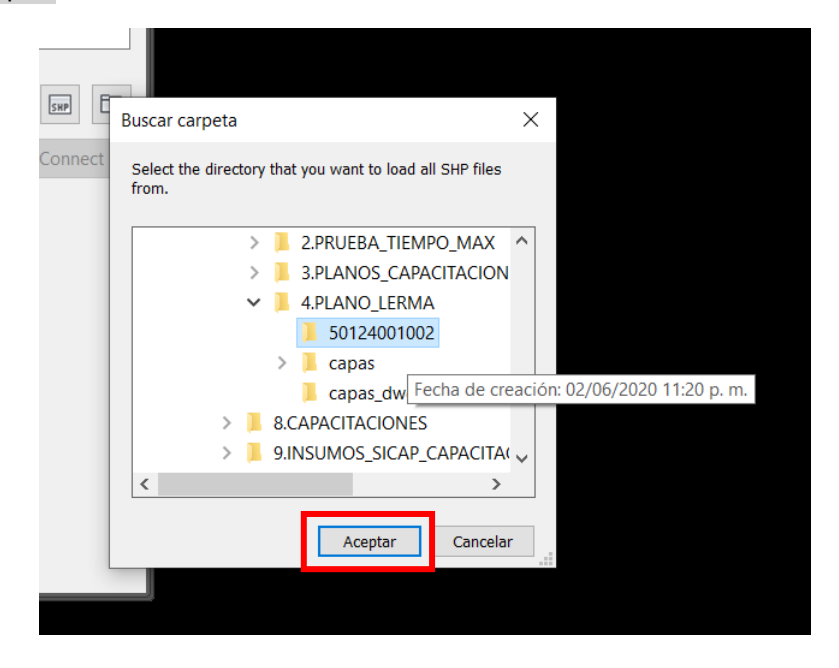

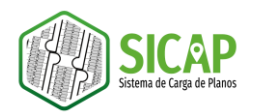

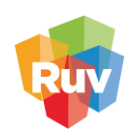

5. Cuando se estableció el nombre y la ruta de conexión dar clic en el botón Connect.

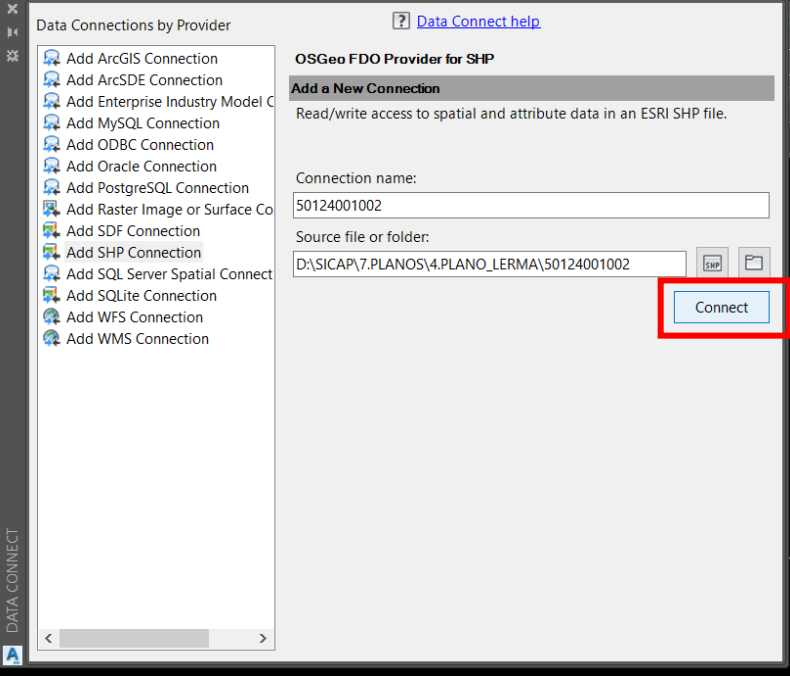

6. Una vez que se realizó la conexión podremos observar las capas que se encuentran almacenadas en la carpeta seleccionada.

Para poder visualizarlas en el área de dibujo deberá seleccionarlas y dar clic en el botón Add to Map.

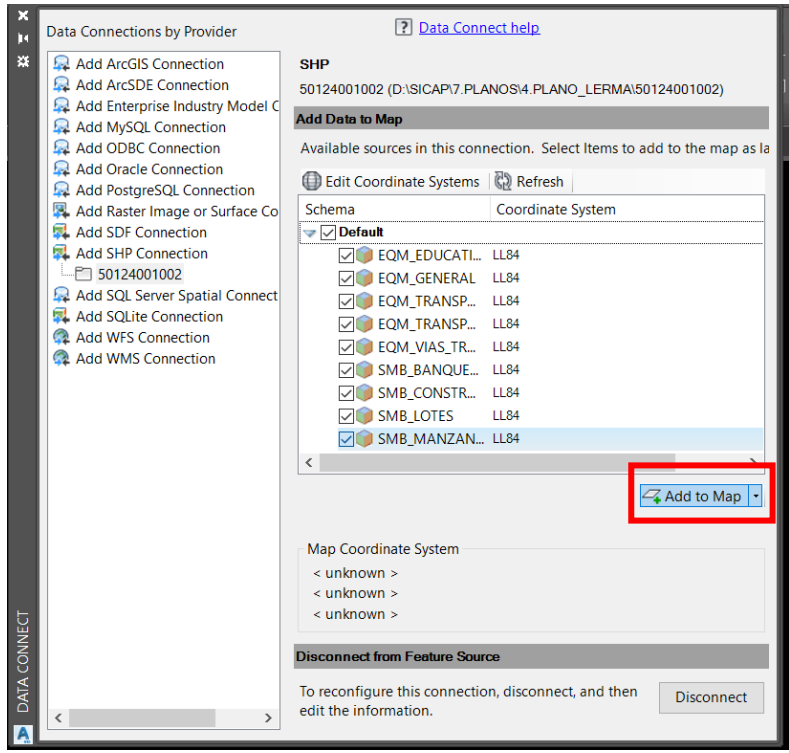

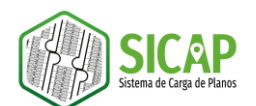

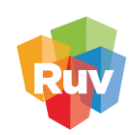

7. Podrá visualizar las capas listadas en el panel de tareas y desplegadas en el área de dibujo.

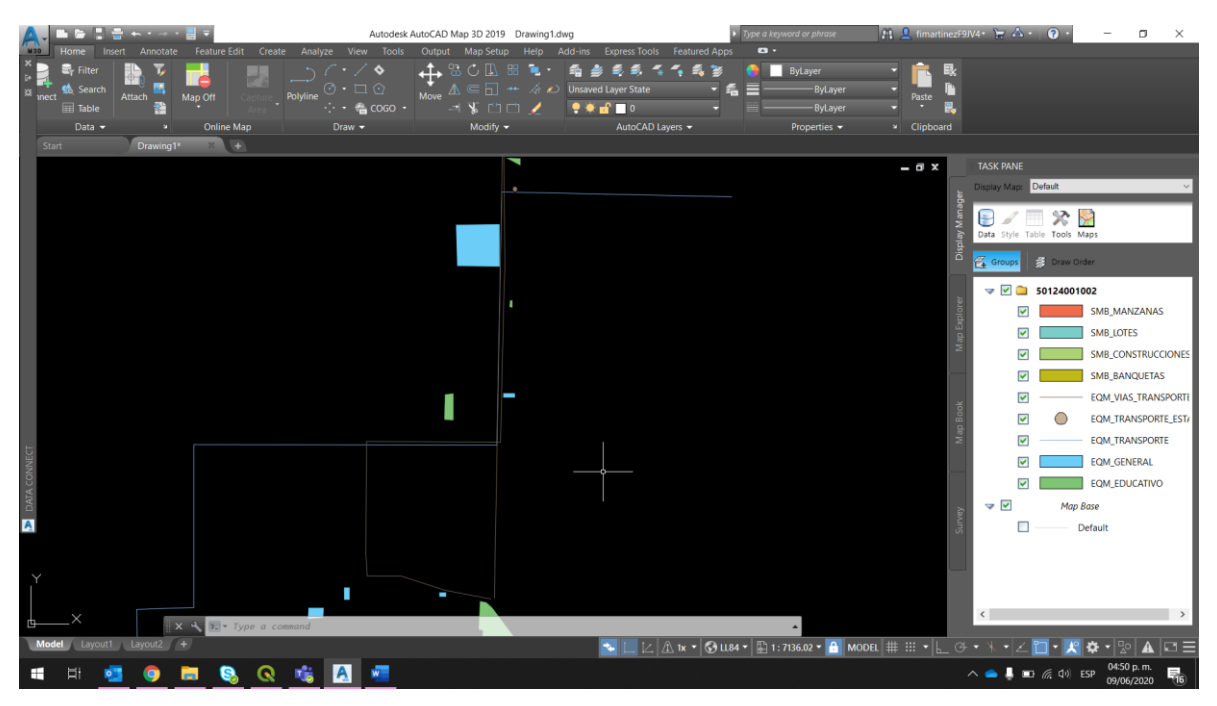

## **EDITAR LA INFORMACIÓN ADICIONAL (ATRIBUTOS) DEL ARCHIVO SHAPEFILE**

- 8. Seleccionar la capa a la que se le requiere editar la información y desplegar la tabla con el botón
	- $\Box$ Table

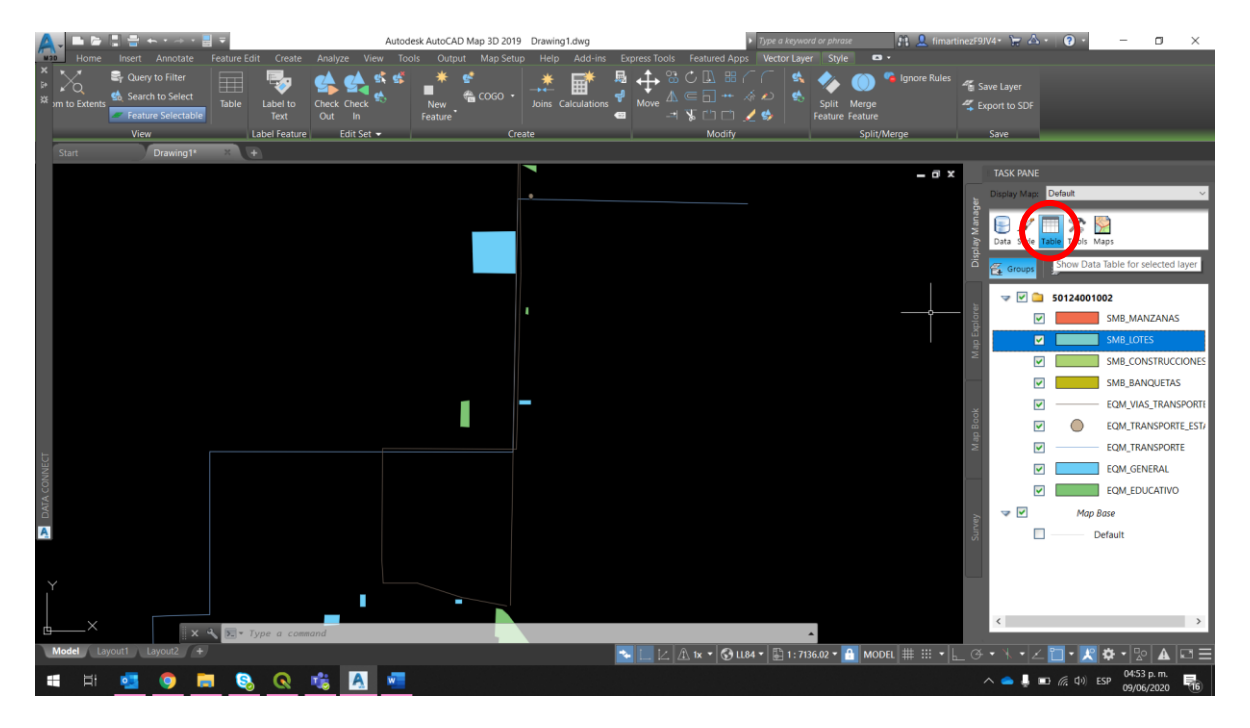

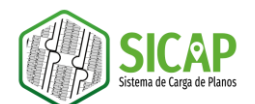

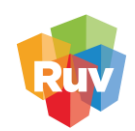

9. Se desplegará la tabla de información adicional de la capa seleccionada.

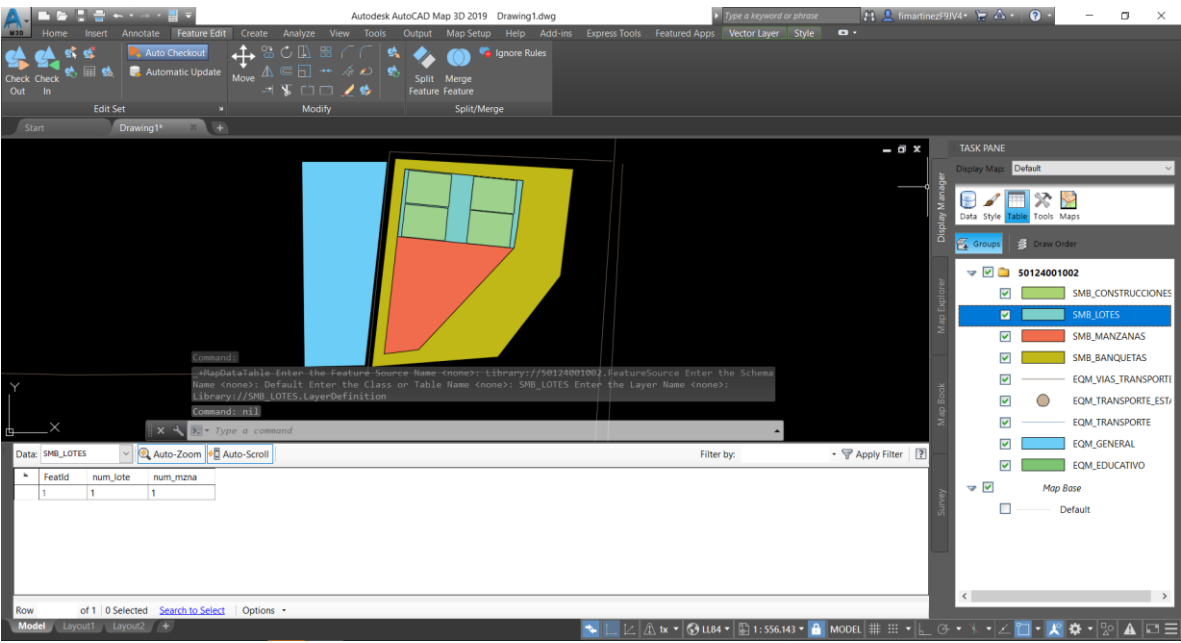

10. Para editar la información deberá dirigirse a la celda que desea editar y dar doble clic y posteriormente capturar la información correcta.

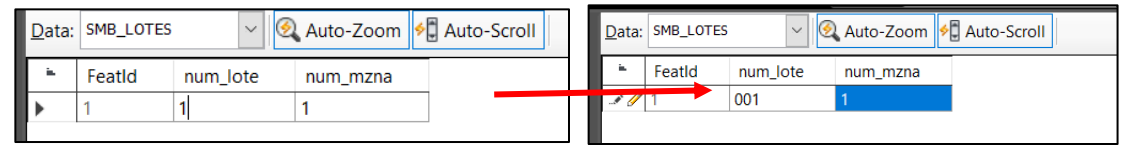

11. Una vez que se modificó la información deberá dirigirse al menú superior Feature Edit y seleccionar la herramienta Check In para guardar los cambios.

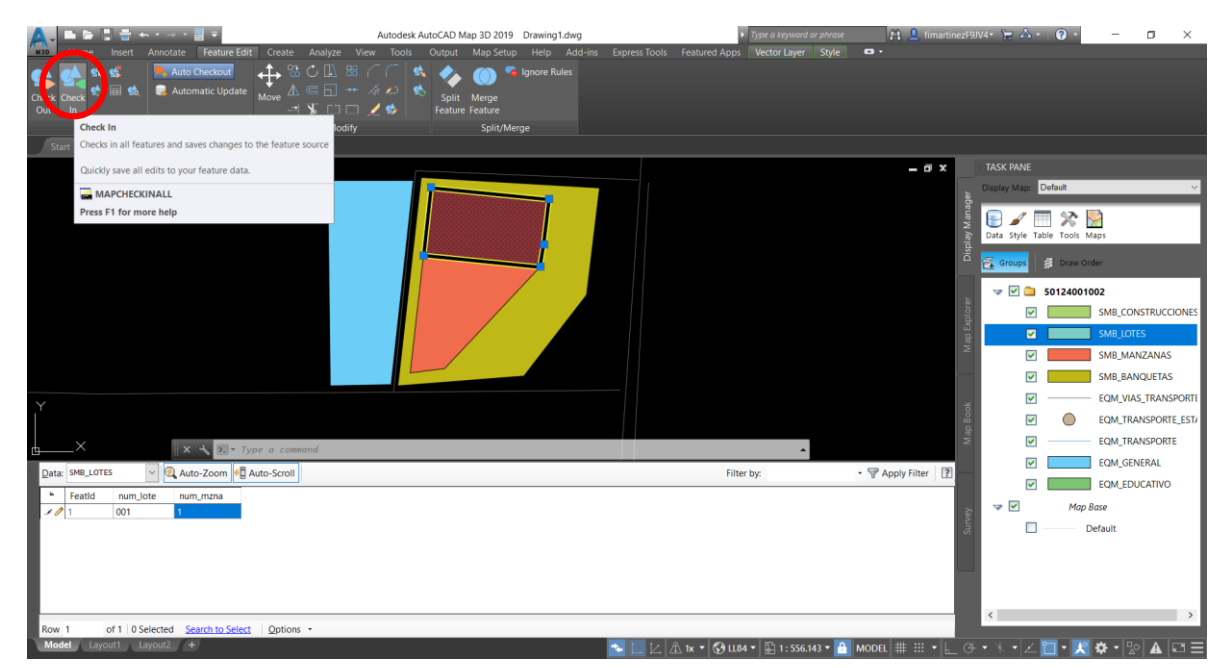